◎大塚商会

# ☆<br>たよれーる

# ア ル フ ァ メ ー ルプレミア

## Webメールスマートフォン版 マニュアル

2021年12月版

https://www.alpha-prm.jp/

• 本書の内容の一部または全部を無断転載することは禁止されています。

- 本書の内容の複製または改変などを当社の許可なく行うことは禁止されています。
- 本書の内容に関しては、将来予告なく変更することがあります。
- 本書で取り上げたソフトウェアの変更、ホームページの構成・デザイン・内容の変更、それに伴って発生する損失、逸失利益に関し、当社はい かなる責任も負いかねます。
- 本書に記載されている社名および商品名は、各社の商標または登録商標です。

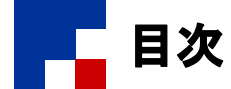

#### ■ログイン/ログアウト

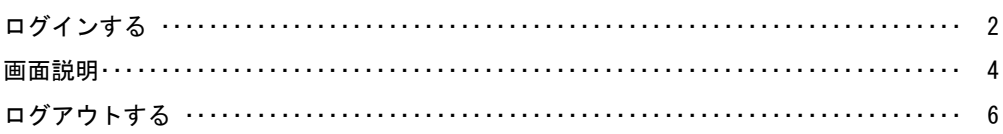

#### ■メールの表示

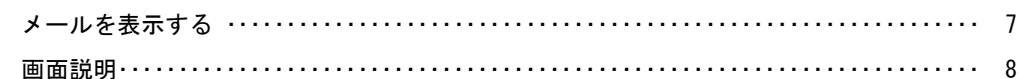

#### ■メールの返信/転送

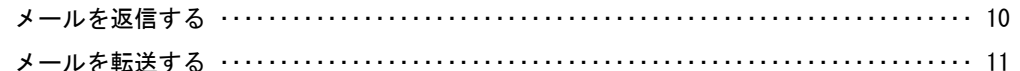

#### ■メールの移動/振り分け

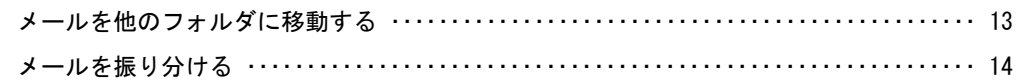

#### ■メールの削除

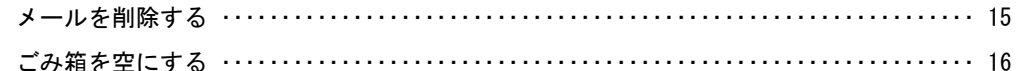

#### ■メールの作成/送信

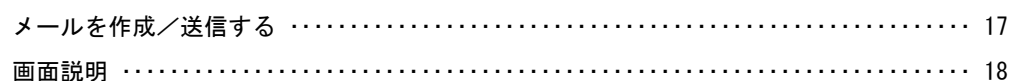

## ■アドレス帳

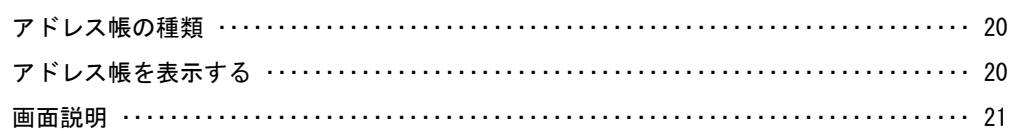

#### ■フォルダ

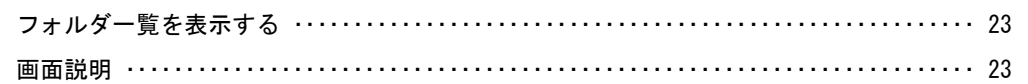

#### ■ツール

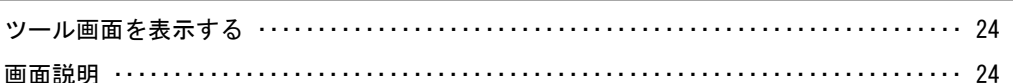

## ● 本マニュアルでは、スマートフォンの操作について以下用語を使用しています

タップ: 画面を指でタッチして離す操作です。マウスのクリックと同じです。 ホールド: 画面の同じ位置をタッチし続ける操作です。マウスの長押しと同じです。

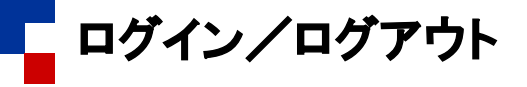

## ■ログインする

WebメールPC版に、ご利用のパソコンでログインします。

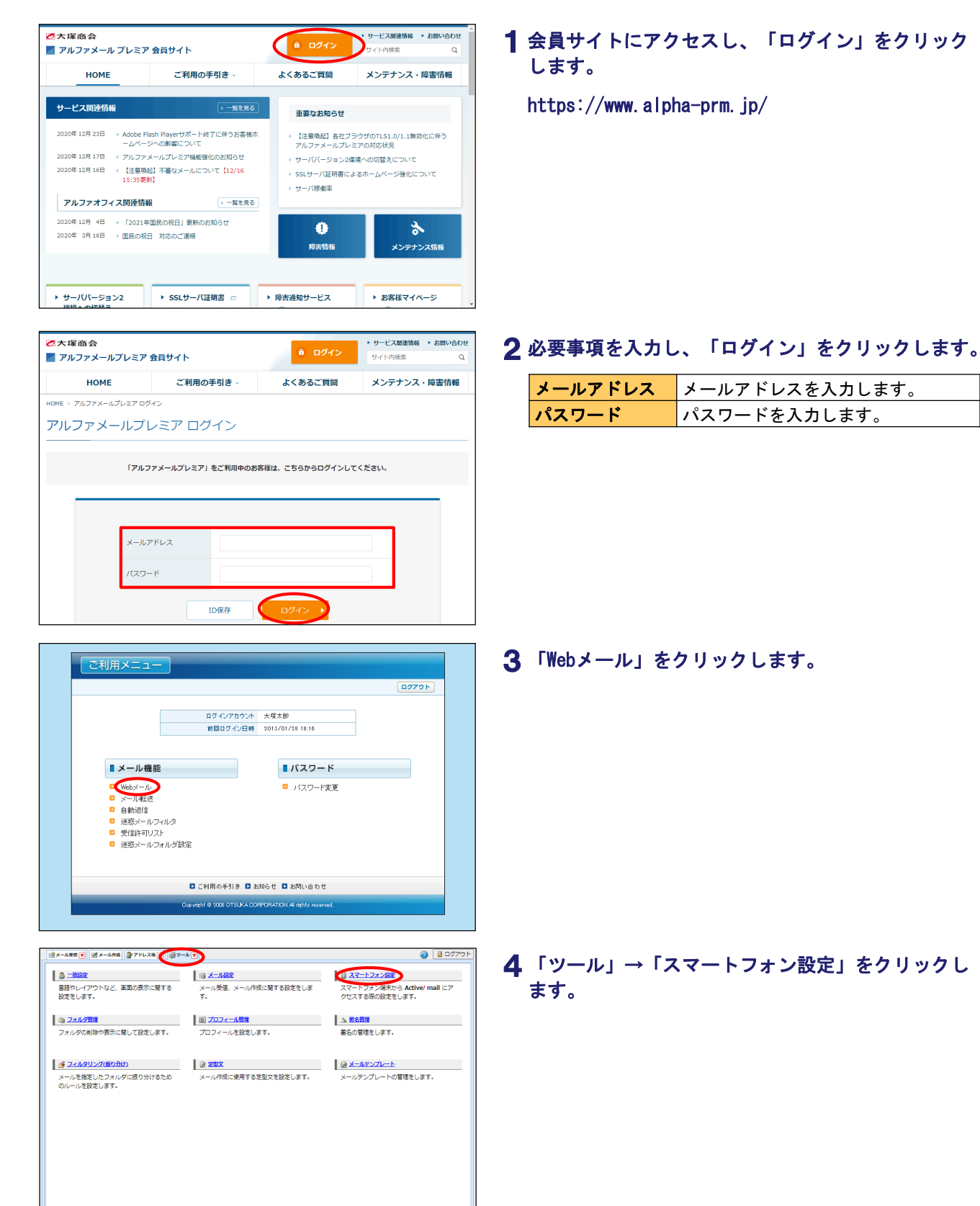

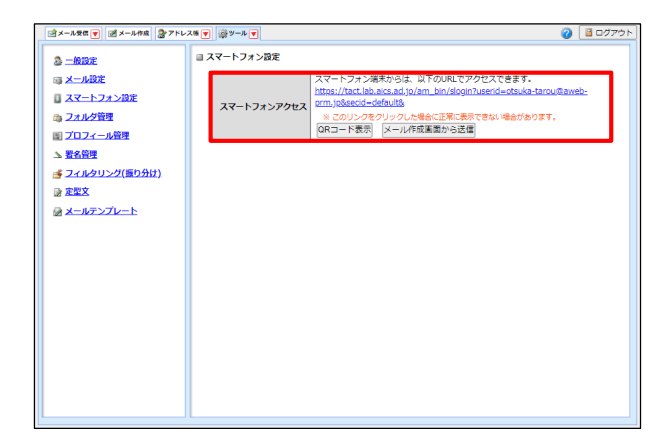

## 5 スマートフォン版のURLが表示されます。

表示されたURLにスマートフォンからアクセスします。

「QRコード表示」「メール作成画面から送信」をご利 用いただくと、URLを簡単に取得できます。

## 6 必要事項を入力し、「ログイン」をタップします。

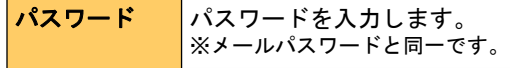

表示されているページをブックマークすると、以降は ブックマークから簡単にアクセスすることができます。

「English」をタップすると、英語表示に切替わります。

## 7 メール一覧画面が表示されます。

※画面説明: メール一覧画面(P.4)

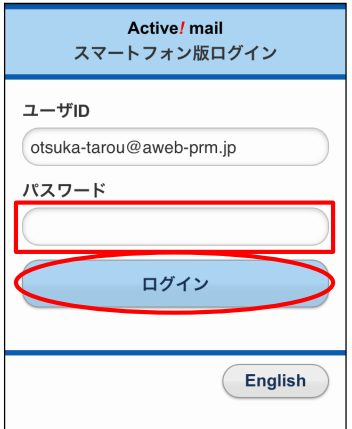

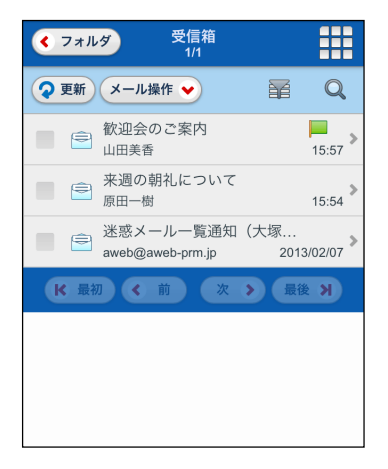

■ ■ ■ ■ ■ ■ ■ ■ ■ ■ ■ ■ ■ ■ ■ ■ ■ ■ ■ ■ ■ ■ ■ ■ ■ ■ ■ ■ ■ ■ ■ ■ ■ ■ ■ ■ ■ ■ ■ ■ ■ ■ ■ ■ ■ ■ ■ ■ ■ ■ ■ ■ ■ ■ ■ ■ ■ ■ ■ ■ ■ ■ ■ ■ ■ ■ ■ ■ ■ ■ ■ ■ ■ ■ ■ ■ ■ ■ ■ ■ ■ ■ ■ ■ ■ ■ ■ ■ ■ ■ ■ ■ ■ ■ ■ ■ ■ ■ ■ ■ ■ ■ ■ ■ ■ ■ ■ ■ ■

#### ■画面説明

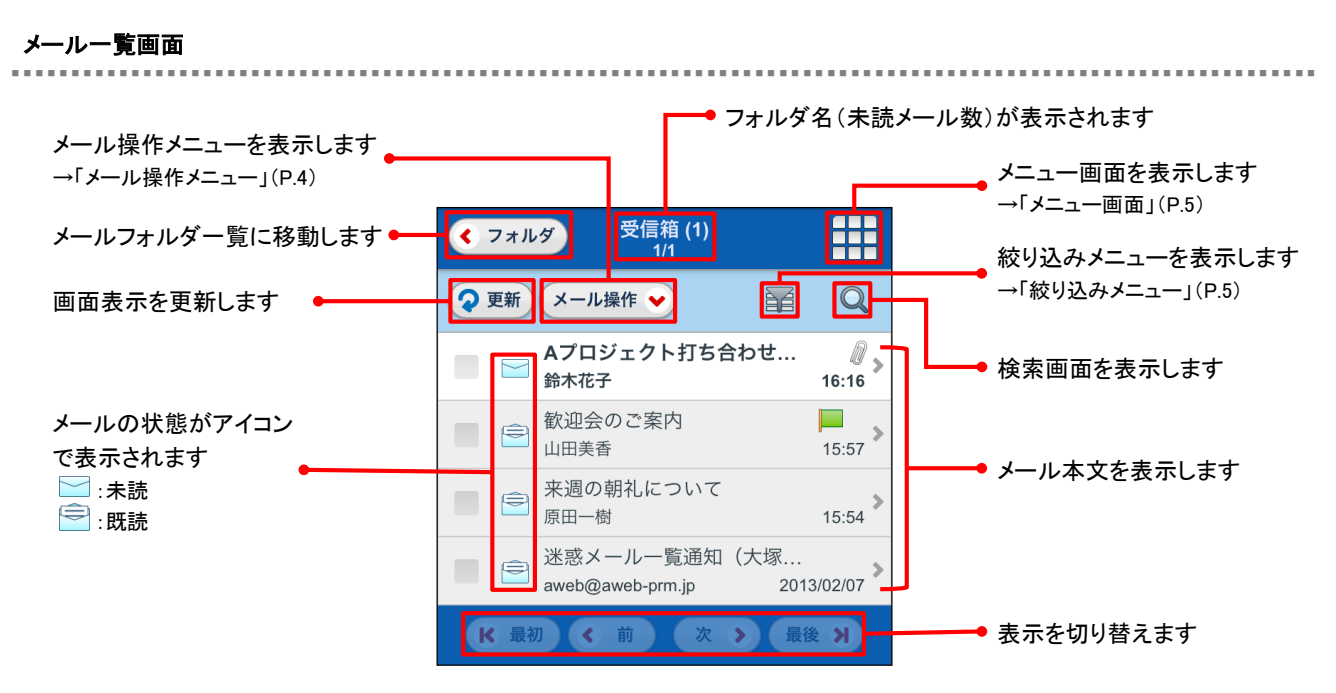

#### メール操作メニュー

選択したメールの返信や振り分け、未読/既読設定などが行えます。 メール一覧画面で目的のメールを選択し、「メール操作」をタップします。

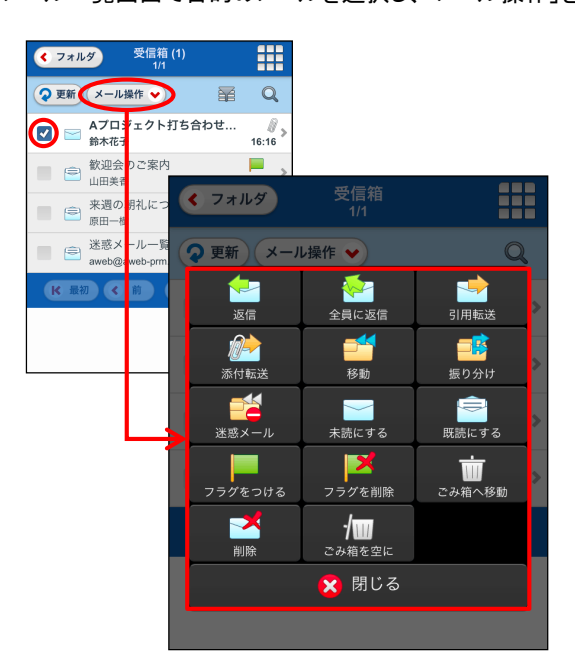

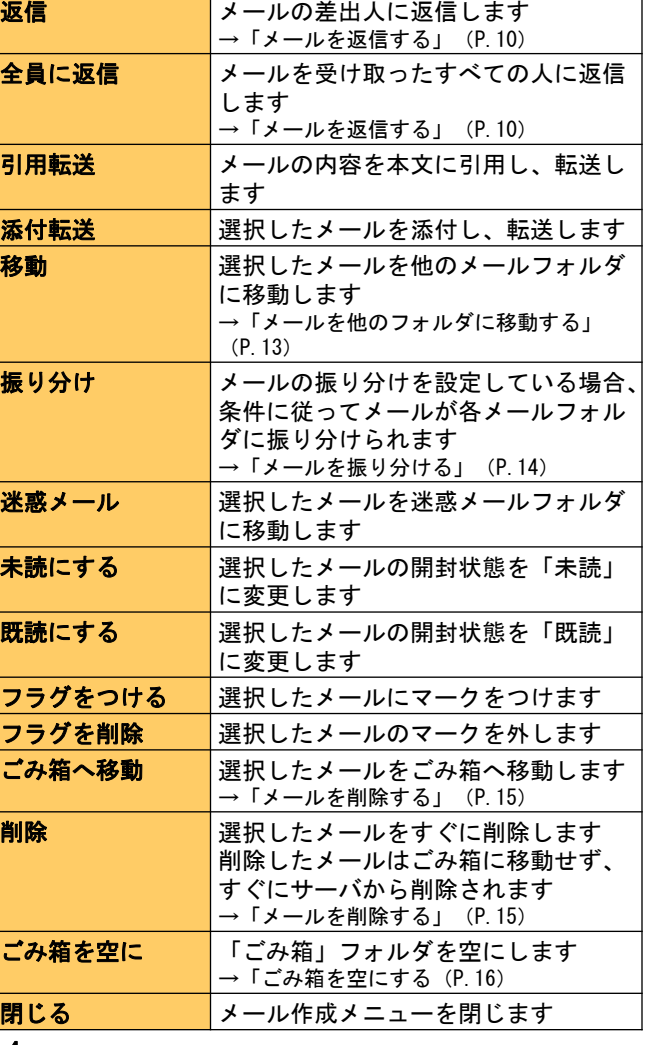

#### ■メニュー画面

メールの作成やアドレス帳の操作などが行えます。

メール一覧画面で、メニュー画面のアイコンをタップします。

■ ■ ■ ■ ■ ■ ■ ■ ■ ■ ■ ■ ■ ■ ■ ■ ■ ■ ■ ■ ■ ■ ■ ■ ■ ■ ■ ■ ■ ■ ■ ■ ■ ■ ■ ■ ■ ■ ■ ■ ■ ■ ■ ■ ■ ■ ■ ■ ■ ■ ■ ■ ■ ■ ■ ■ ■ ■ ■ ■ ■ ■ ■ ■ ■ ■ ■ ■ ■ ■ ■ ■ ■ ■ ■ ■ ■ ■ ■ ■ ■ ■ ■ ■ ■ ■ ■ ■ ■ ■ ■ ■ ■ ■ ■ ■ ■ ■ ■ ■ ■ ■ ■ ■ ■ ■ ■ ■ ■

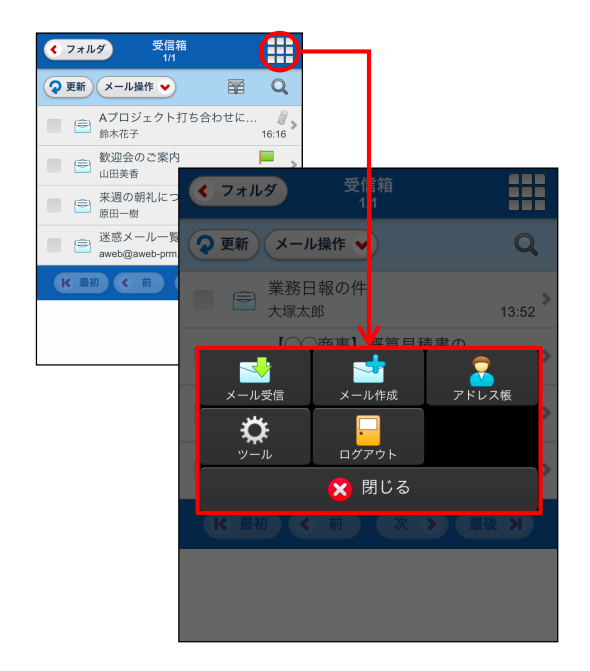

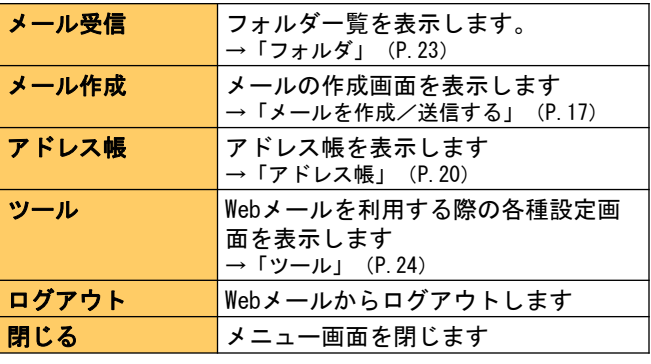

#### ■絞り込みメニュー

一覧に表示するメールを、添付ファイルの有無や未読などで絞り込みができます。

メール一覧画面で、絞り込みアイコンをタップします。

■ ■ ■ ■ ■ ■ ■ ■ ■ ■ ■ ■ ■ ■ ■ ■ ■ ■ ■ ■ ■ ■ ■ ■ ■ ■ ■ ■ ■ ■ ■ ■ ■ ■ ■ ■ ■ ■ ■ ■ ■ ■ ■ ■ ■ ■ ■ ■ ■ ■ ■ ■ ■ ■ ■ ■ ■ ■ ■ ■ ■ ■ ■ ■ ■ ■ ■ ■ ■ ■ ■ ■ ■ ■ ■ ■ ■ ■ ■ ■ ■ ■ ■ ■ ■ ■ ■ ■ ■ ■ ■ ■ ■ ■ ■ ■ ■ ■ ■ ■ ■ ■ ■ ■ ■ ■ ■ ■ ■

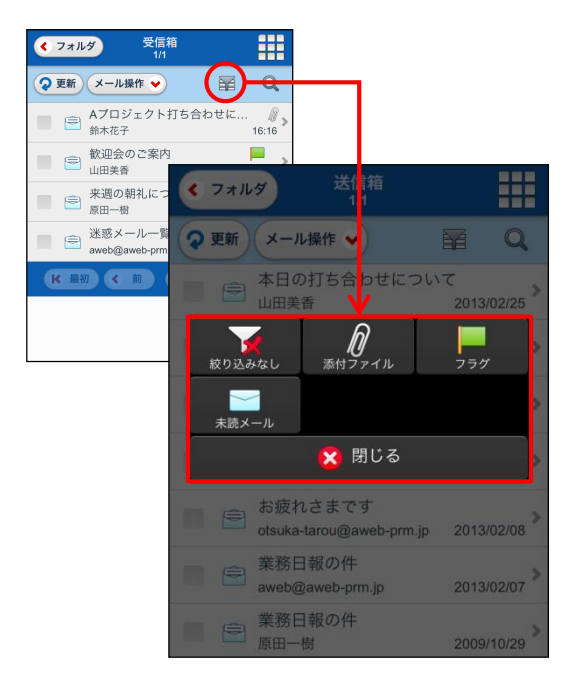

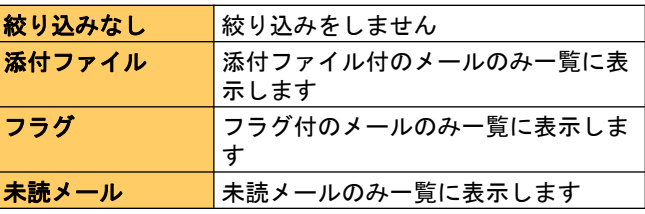

## ■ログアウトする

■ ● 歓迎会のご案内<br>■ ● 山田美香

■ ● 来週の朝礼につ<br>■ ● 原田一樹 ■ ● <sup>迷惑メール一覧</sup><br>aweb@aweb-pm

K 最初 < 前

くフォルダ ◆更新 メール操作 ◆

Webメールからログアウトします。

 $\bigcirc$ 

图 Q

 $\blacksquare$ 

2 更新 メール操作 > ■ ● 業務日報の件

> $\blacktriangleright$ **メール受信**

> > ✿

大塚太郎

大小作成

 $\blacksquare$ 

ログアウト X 閉じる

くフォルダ

æ

 $\overline{Q}$ 

 $13:52$ 

アドレス帳

受信箱<br>1/1

## メニューアイコンをタップし、「ログアウト」を 1 タップします。

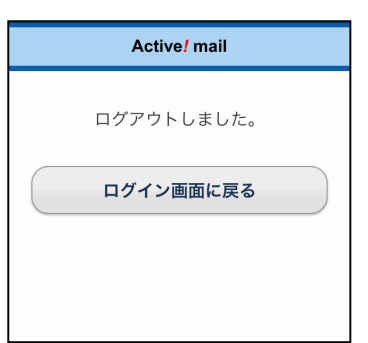

## $\overline{\bf 2}$  Webメールからログアウトし、ログイン画面が表示 されます。

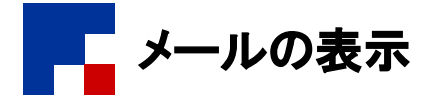

## ■メールを表示する

受信したメールを表示します。

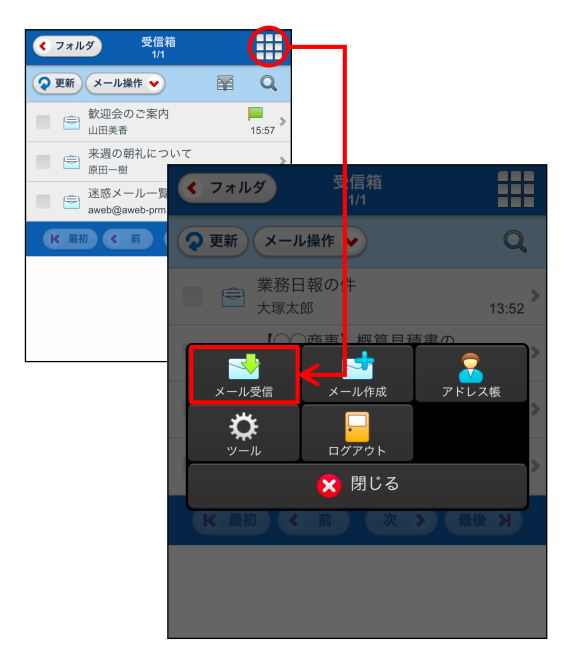

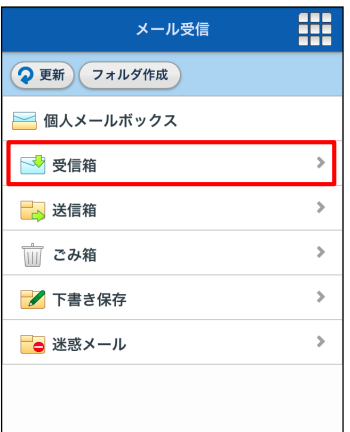

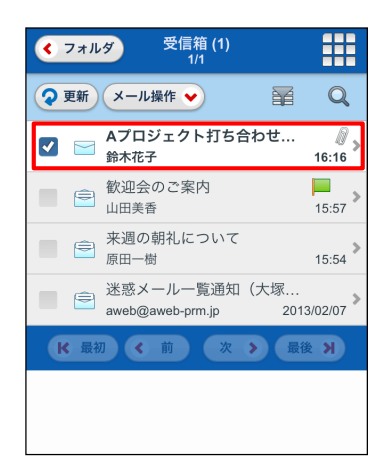

## メニューアイコンをタップし、「メール受信」を 1 タップします。

■ 新着メールは、メール一覧画面の「更新」ボタンをタッ プすることで確認できます。 →「メール一覧画面」(P.4)

## 2 閲覧するフォルダをタップします。

## 3 閲覧するメールをタップします。

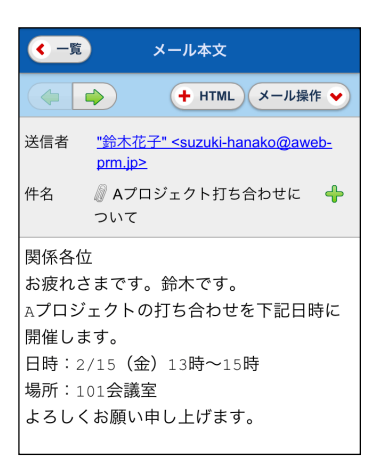

## 4 メール本文が表示されます。

#### ■画面説明

#### メール本文画面

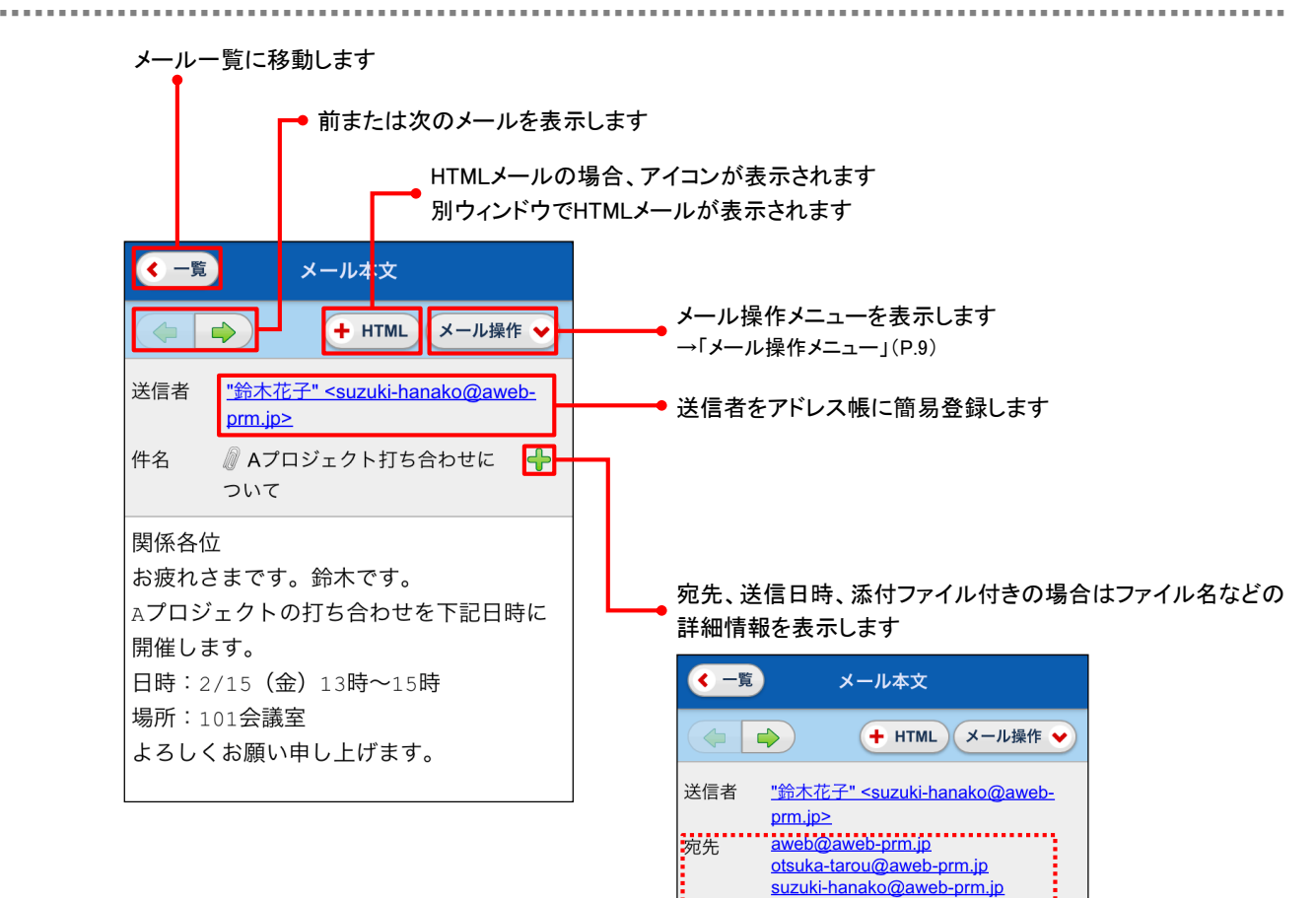

iCc<br>.........

関係各位

ついて

お疲れさまです。鈴木です。

件名

otsuka-jirou@aweb-prm.jp ● Aプロジェクト打ち合わせに

36信日時, 2013年02月12日(火) 16:18:27...... 

#### メール操作メニュー

表示されているメールの返信や移動などが行えます。 メール本文画面で、「メール操作」をタップします。

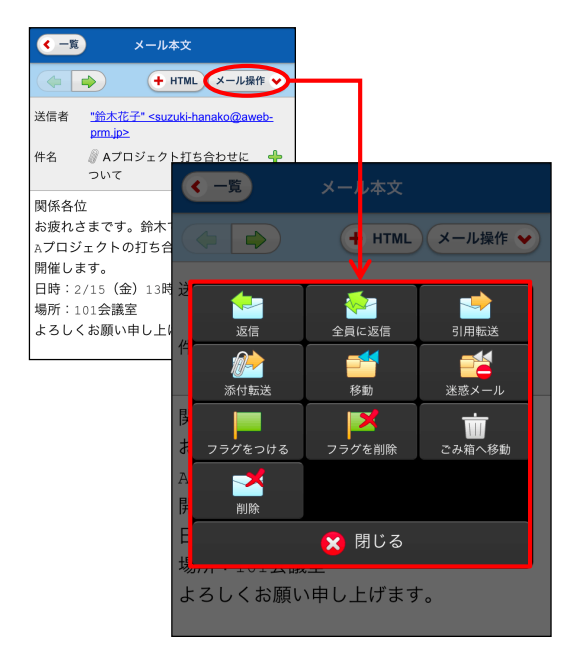

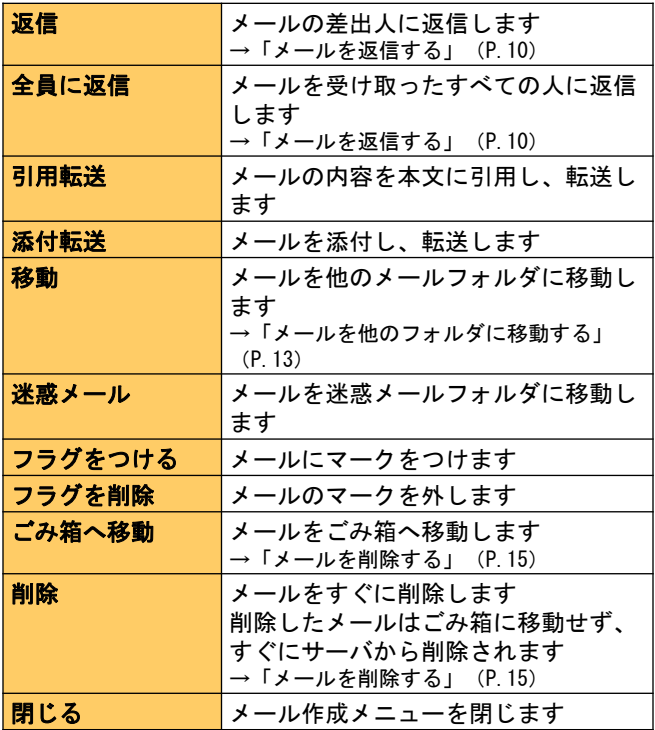

■ ■ ■ ■ ■ ■ ■ ■ ■ ■ ■ ■ ■ ■ ■ ■ ■ ■ ■ ■ ■ ■ ■ ■ ■ ■ ■ ■ ■ ■ ■ ■ ■ ■ ■ ■ ■ ■ ■ ■ ■ ■ ■ ■ ■ ■ ■ ■ ■ ■ ■ ■ ■ ■ ■ ■ ■ ■ ■ ■ ■ ■ ■ ■ ■ ■ ■ ■ ■ ■ ■ ■ ■ ■ ■ ■ ■ ■ ■ ■ ■ ■ ■ ■ ■ ■ ■ ■ ■ ■ ■ ■ ■ ■ ■ ■ ■ ■ ■ ■ ■ ■ ■ ■ ■ ■ ■ ■ ■

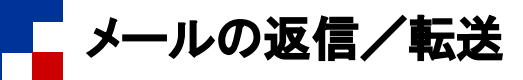

## ■メールを返信する

受信したメールに返信します。

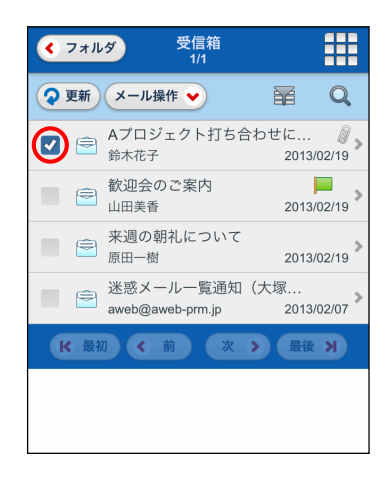

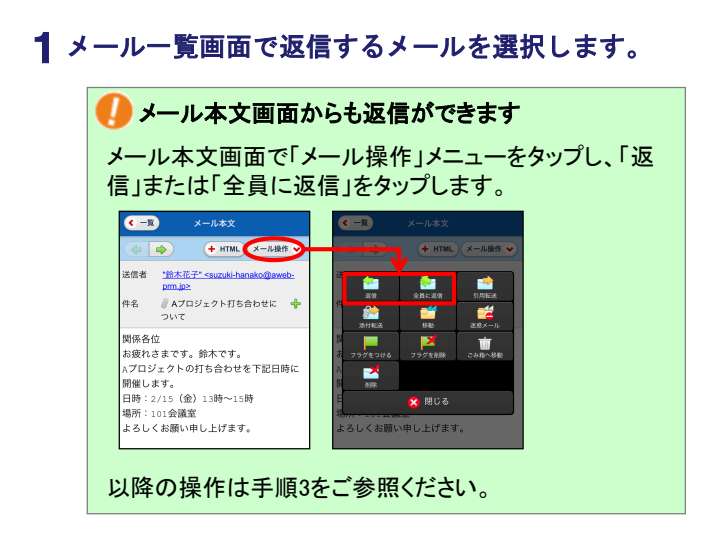

## 「メール操作」をタップし、「返信」または「全員 2 に返信」をタップします。

※マニュアルでは例として「返信」をタップします

## メール作成画面が表示されますので、メールを編集 3 し、「送信」をタップします。

※画面説明: メール作成画面(P.18)

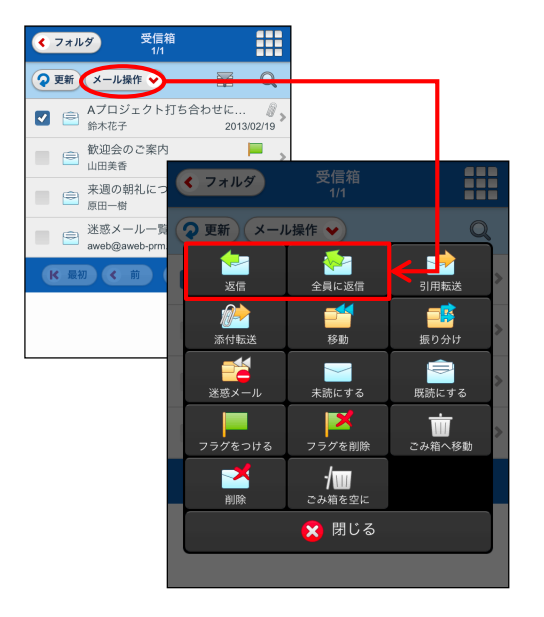

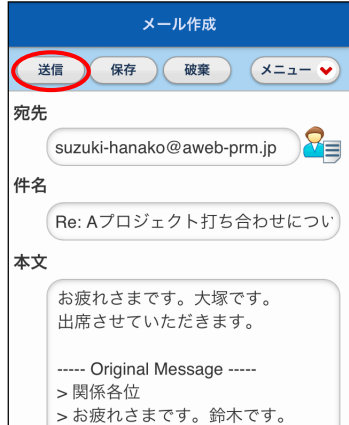

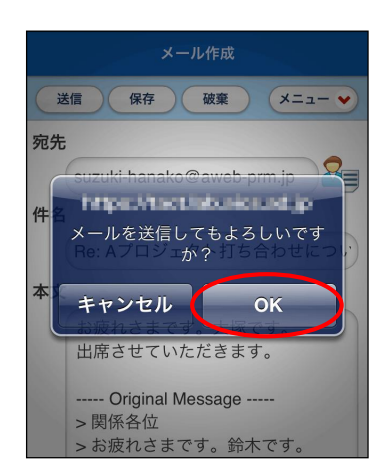

4 送信してよければ「OK」をタップします。

5 メールが送信されます。

## ■メールを転送する

受信したメールを転送します。

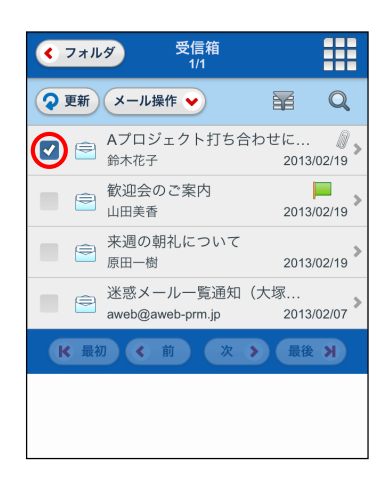

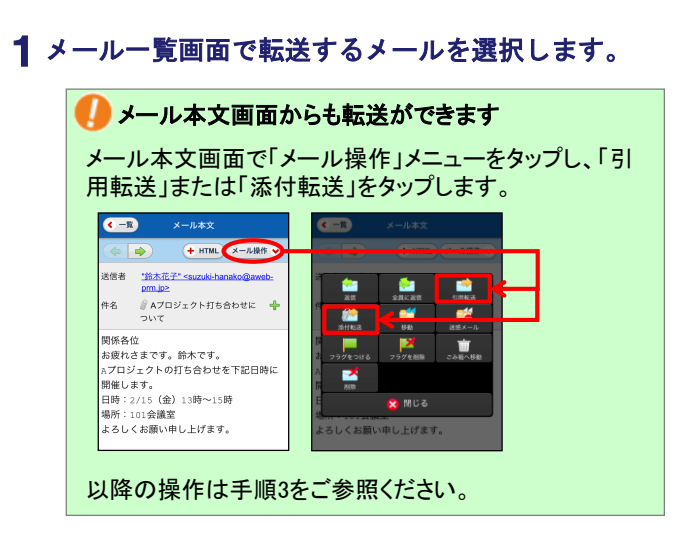

## 「メール操作」をタップし、「引用転送」または 2 「添付転送」をタップします。

※マニュアルでは例として「引用転送」をタップします

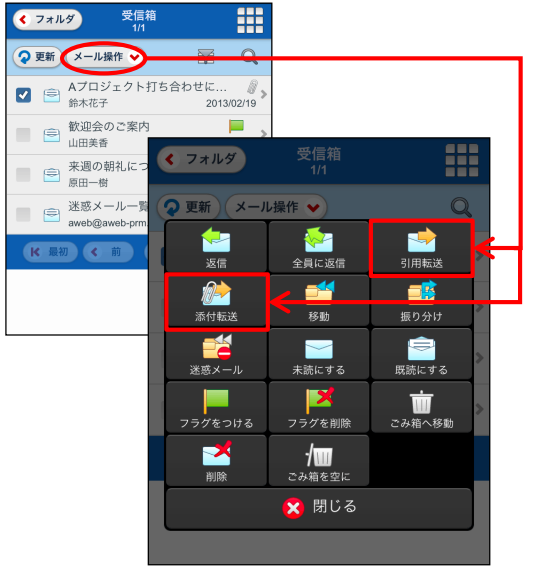

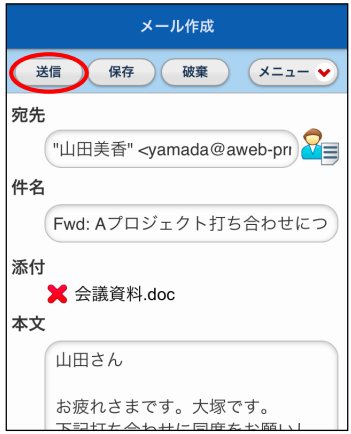

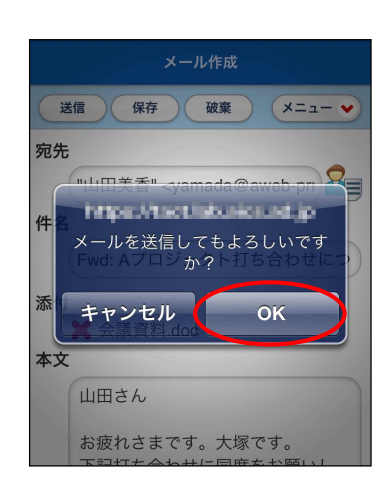

## $\bf{3}$  メール作成画面が表示されますので、メールを編集 し、「送信」をタップします。

※画面説明: メール作成画面(P.18)

## 4 送信してよければ「OK」をタップします。

## 5 メールが送信されます。

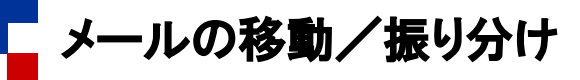

#### ■メールを他のフォルダに移動する

メールを他のフォルダに移動します

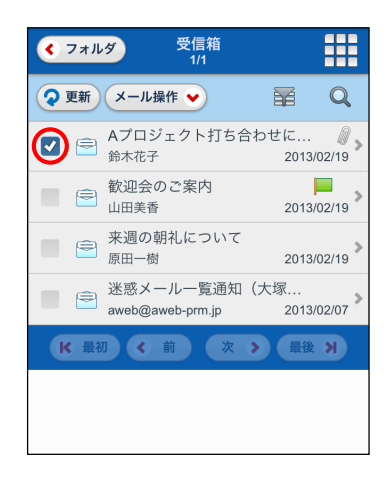

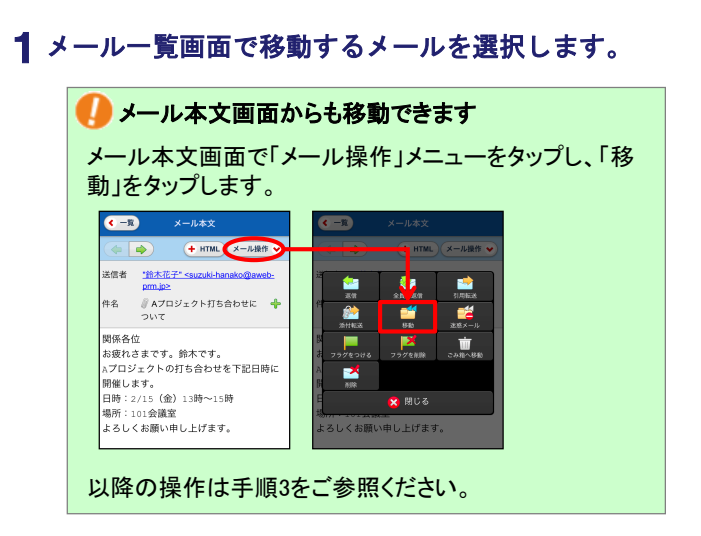

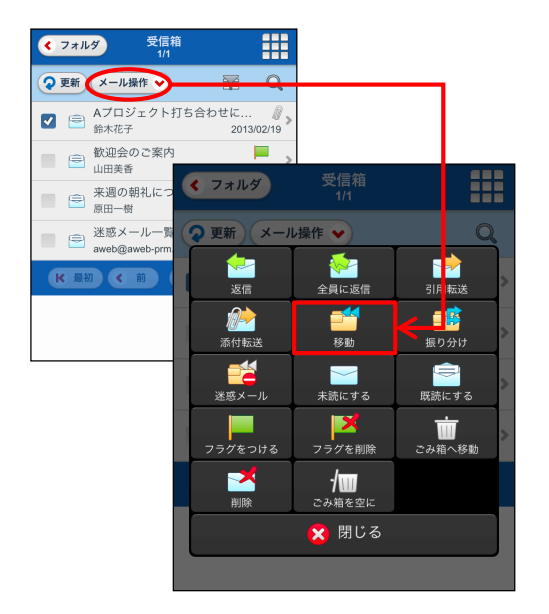

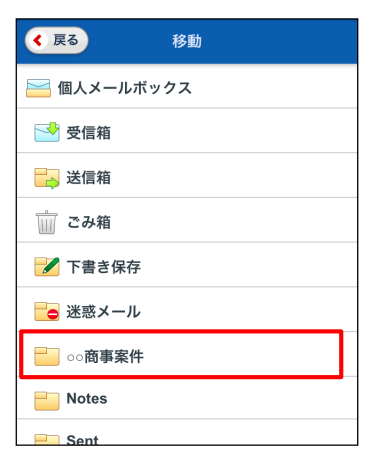

## 「メール操作」をタップし、「移動」をタップしま 2 す。

## 3 移動先のフォルダをタップします。

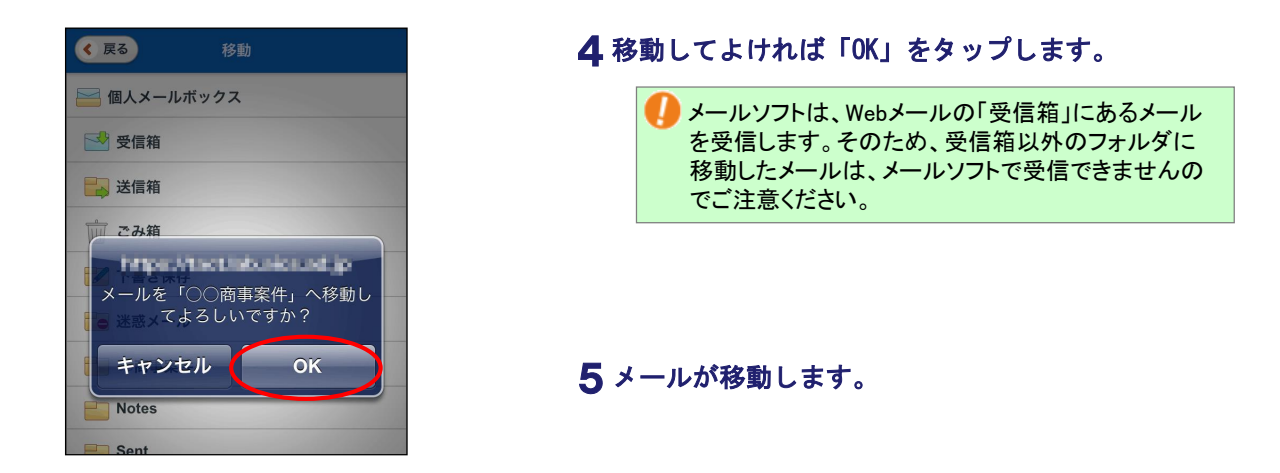

## ■メールを振り分ける

メールをフィルタリング設定の条件に従って各メールフォルダに振り分けます

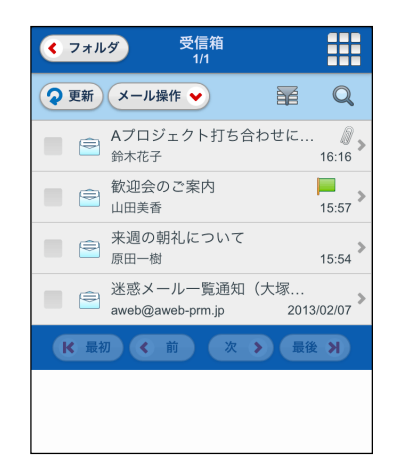

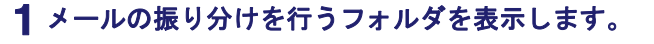

フィルタリング設定の条件は、PC版と共通です。 条件の確認は、PC版で行ってください。

- ◆ フォルダ 受信箱 ₩ ?更新 メール操作 > Aプロジェクト打ち合わせに ■ ● <sup>歓迎会のご案内</sup> くフォルダ ■ ● 来週の朝礼につ<br>■ ● <sub>原田一樹</sub> ₩ ■ ● 迷惑メール一覧<br>aweb@aweb-prm ◆更新 メール操作 ◆ Q **M** N K 最初 < 前 返信 ーーー<br>全員に返信 ■ 移動 **Or** 感 添付転送 振り分け ■■ 略  $\blacksquare$ 迷惑メール **未読にする** ーーーーー<br>フラグをつける  $\mathbf{z}$  $\label{eq:4} \prod_{\text{max}}$ フラグを削除 ,<br>、移動 M 伽  $\overline{m}$ ごみ箱を空に X 閉じる
- 「メール操作」をタップし、「振り分け」をタップ 2 します。

メールソフトは、Webメールの「受信箱」にあるメール を受信します。そのため、受信箱以外のフォルダに 振り分けたメールは、メールソフトで受信できません のでご注意ください。

メールがフィルタリング設定の条件に従って、各 3 メールフォルダに振り分けられます。

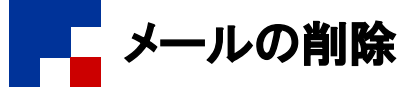

#### ■ 削除には、2通りの方法があります

#### ・「ごみ箱へ移動」

移動したメールは、再度削除しないとそのまま蓄積されます。定期的に「ごみ箱」フォルダの中身を削除するようにしてください。 →「ごみ箱を空にする」(P.16) なお、PC版でログアウト時に常にごみ箱を空にする処理を設定されている場合、スマートフォン版でもログアウトするとごみ箱が

空になります。

・「削除」

メールはごみ箱へは移動せず、すぐにメールサーバから削除されます。

#### ■メールを削除する

不要なメールを削除します。

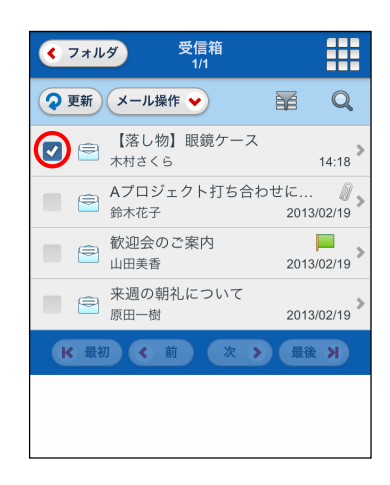

## メール一覧画面で削除するメールを選択します。 1

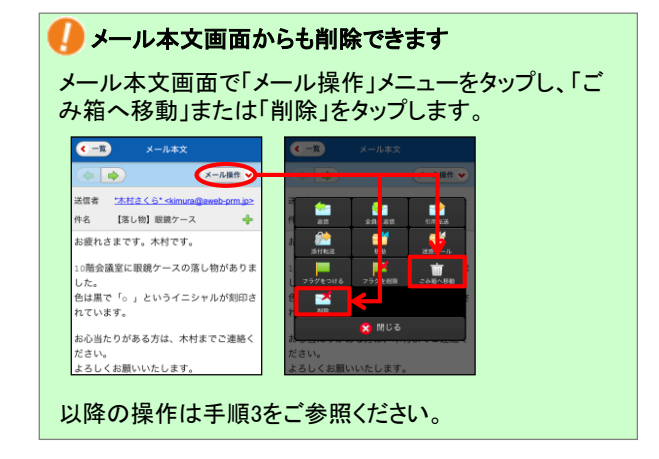

## 「メール操作」をタップし、「ごみ箱へ移動」また 2 は「削除」をタップします。

※マニュアルでは例として「ごみ箱へ移動」をタップします

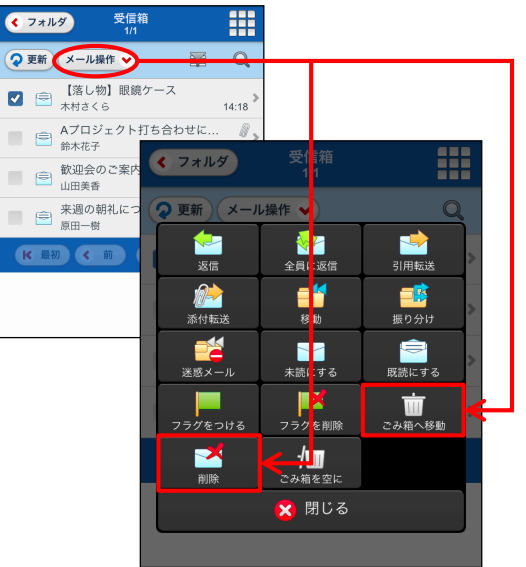

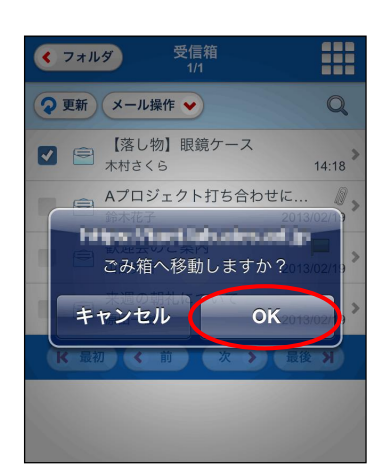

3 移動してよければ「OK」をタップします。

4 メールがごみ箱に移動します。

## ■ごみ箱を空にする

ごみ箱フォルダにある全メールを削除します。

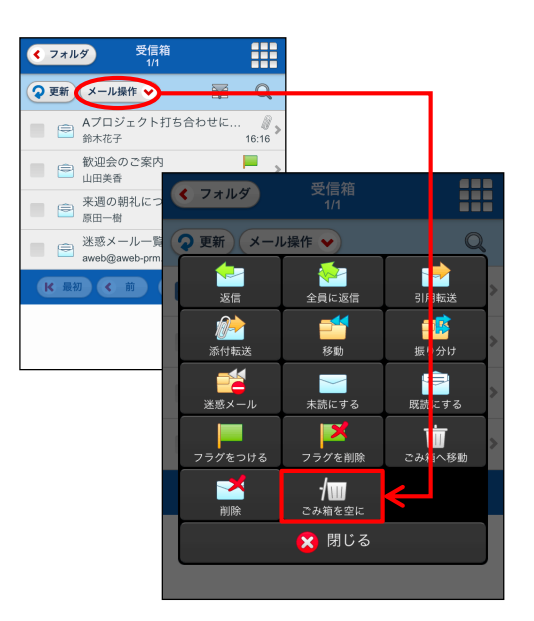

「メール操作」をタップし、「ごみ箱を空に」を 1 タップします。

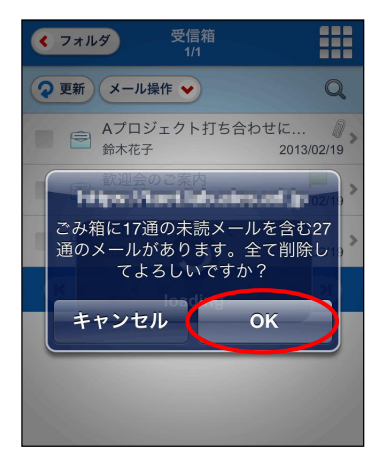

2 削除してよければ「OK」をタップします。

3 ごみ箱フォルダが空になります。

.

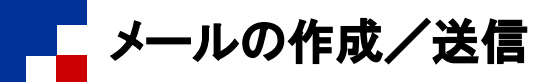

## ■メールを作成/送信する

## メールを作成し、送信します。

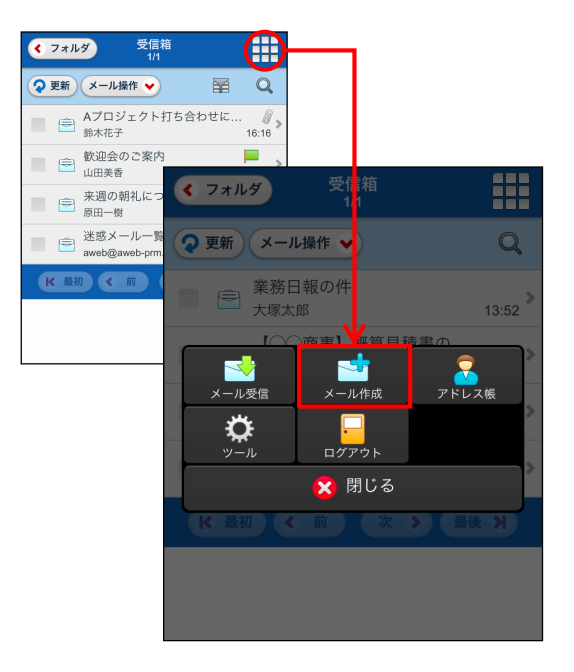

## メール作成 送信 保存 (破棄) (メニュー ♥ 宛先 ("山田美香" <yamada@aweb-pri) 件名 (本日の打ち合わせについて 本文 お疲れさまです。大塚です。 本日の打ち合わせですが、前の予 定が長引いており、30分くらい遅 れそうです。 申し訳ありませんが、先に始めて いてください。

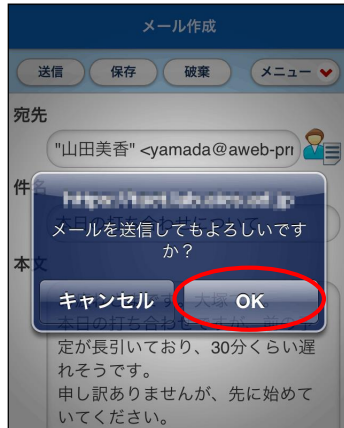

## メニューアイコンをタップし、「メール作成」を 1 タップします。

## 2 必要事項を入力し、「送信」をタップします。

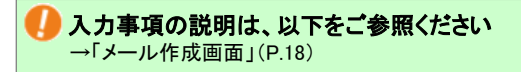

## 3 送信してよければ「OK」をタップします。

4 メールが送信されます。

#### ■画面説明

#### メール作成画面

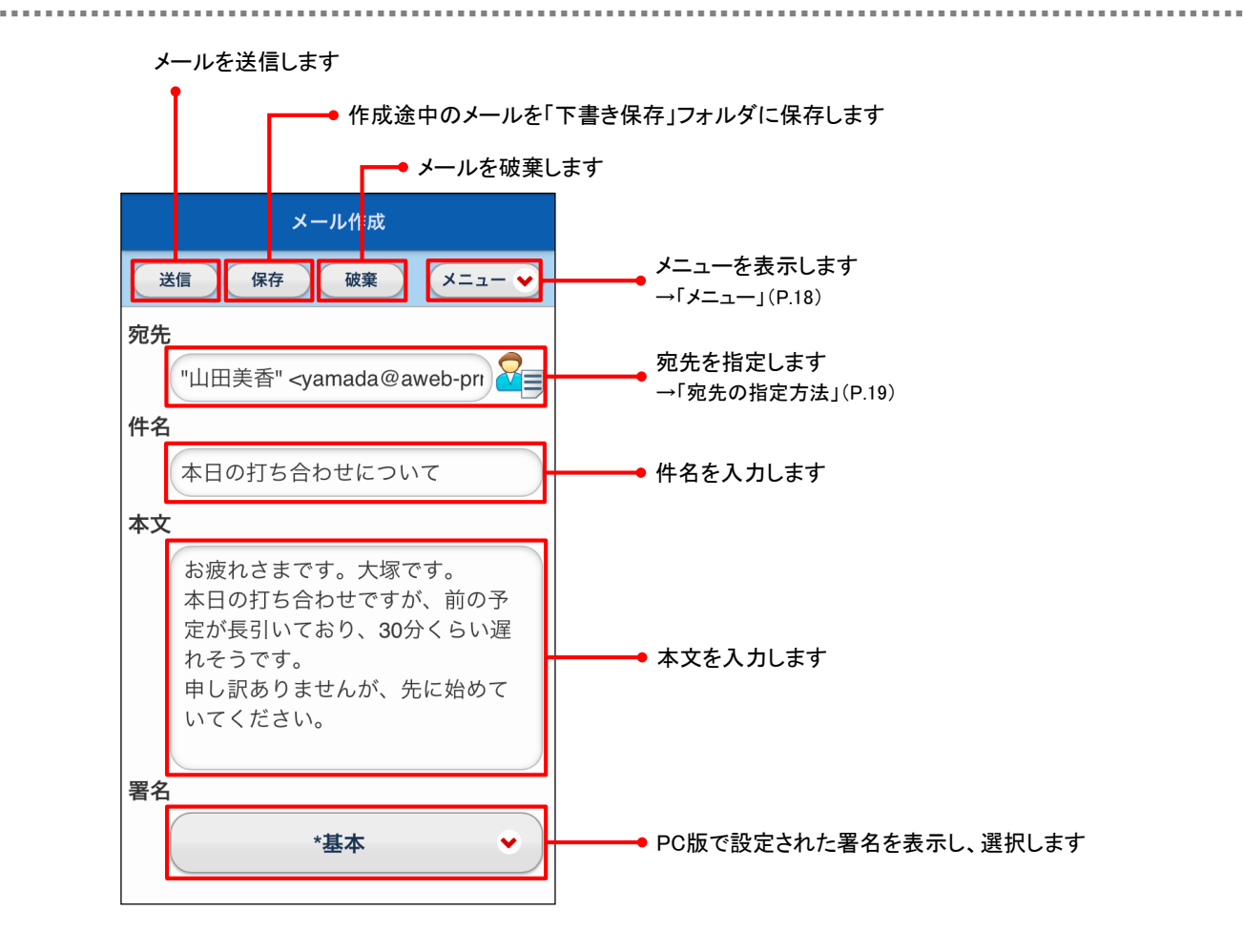

#### メニュー

Cc/Bccの入力欄を表示したり、本文の入力欄に定型文を挿入したりできます。 メール作成画面で、「メニュー」をタップします。

■ ■ ■ ■ ■ ■ ■ ■ ■ ■ ■ ■ ■ ■ ■ ■ ■ ■ ■ ■ ■ ■ ■ ■ ■ ■ ■ ■ ■ ■ ■ ■ ■ ■ ■ ■ ■ ■ ■ ■ ■ ■ ■ ■ ■ ■ ■ ■ ■ ■ ■ ■ ■ ■ ■ ■ ■ ■ ■ ■ ■ ■ ■ ■ ■ ■ ■ ■ ■ ■ ■ ■ ■ ■ ■ ■ ■ ■ ■ ■ ■ ■ ■ ■ ■ ■ ■ ■ ■ ■ ■ ■ ■ ■ ■ ■ ■ ■ ■ ■ ■ ■ ■ ■ ■ ■ ■ ■ ■

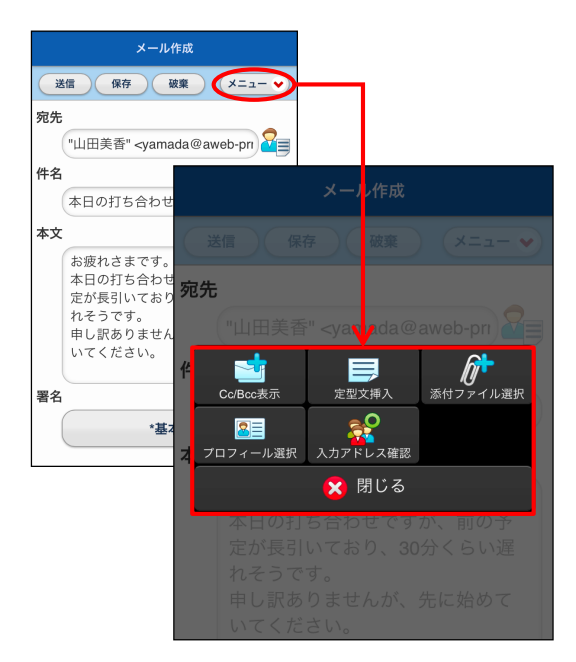

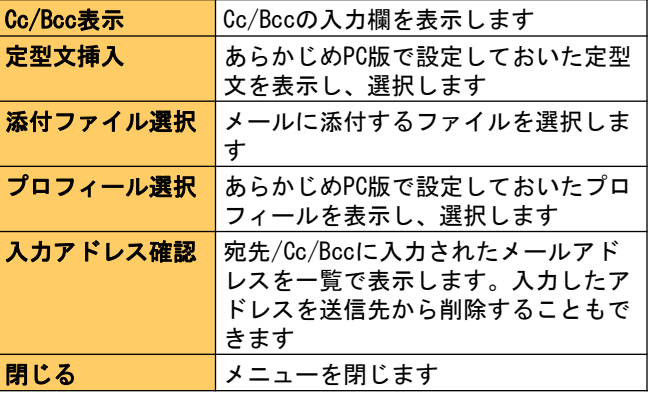

定型文とプロフィールの設定は、PC版と共通です。 設定の確認は、PC版で行ってください。

#### ■宛先の指定方法

宛先のメールアドレスを指定するには、3通りの方法があります

#### 直接入力する

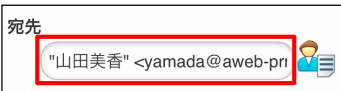

入力欄にメールアドレスを入力します。

■ ■ ■ ■ ■ ■ ■ ■ ■ ■ ■ ■ ■ ■ ■ ■ ■ ■ ■ ■ ■ ■ ■ ■ ■ ■ ■ ■ ■ ■ ■ ■ ■ ■ ■ ■ ■ ■ ■ ■ ■ ■ ■ ■ ■ ■ ■ ■ ■ ■ ■ ■ ■ ■ ■ ■ ■ ■ ■ ■ ■ ■ ■ ■ ■ ■ ■ ■ ■ ■ ■ ■ ■ ■ ■ ■ ■ ■ ■ ■ ■ ■ ■ ■ ■ ■ ■ ■ ■ ■ ■ ■ ■ ■ ■ ■ ■ ■ ■ ■ ■ ■ ■ ■ ■ ■ ■ ■ ■

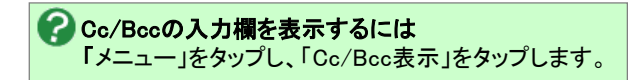

■ ■ ■ ■ ■ ■ ■ ■ ■ ■ ■ ■ ■ ■ ■ ■ ■ ■ ■ ■ ■ ■ ■ ■ ■ ■ ■ ■ ■ ■ ■ ■ ■ ■ ■ ■ ■ ■ ■ ■ ■ ■ ■ ■ ■ ■ ■ ■ ■ ■ ■ ■ ■ ■ ■ ■ ■ ■ ■ ■ ■ ■ ■ ■ ■ ■ ■ ■ ■ ■ ■ ■ ■ ■ ■ ■ ■ ■ ■ ■ ■ ■ ■ ■ ■ ■ ■ ■ ■ ■ ■ ■ ■ ■ ■ ■ ■ ■ ■ ■ ■ ■ ■ ■ ■ ■ ■ ■ ■

## アドレス帳から指定する

アドレス帳に登録されているメールアドレスを指定できます

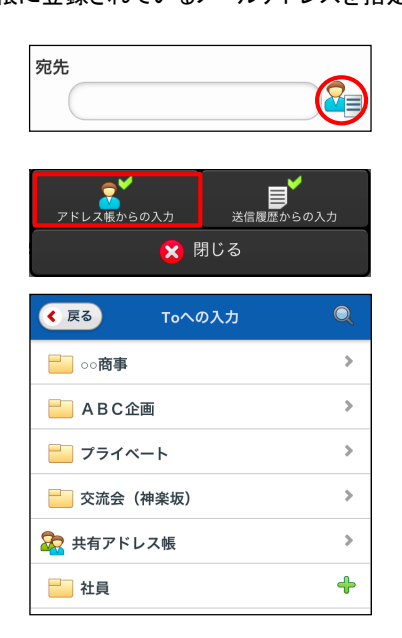

1 8 まタップします。

2 「アドレス帳からの入力」をタップします。

37ドレス帳から指定するメールアドレスをチェック し、「OK」をタップします。

## 送信履歴から指定する

過去にメールを送信したメールアドレスの一覧からメールアドレスを指定できます

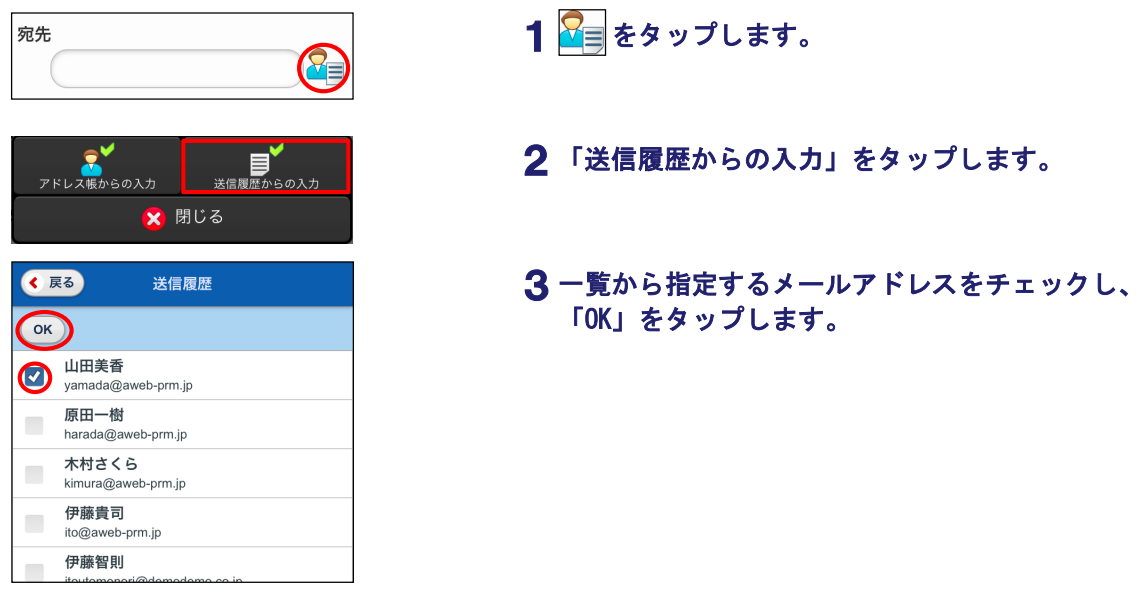

■ ■ ■ ■ ■ ■ ■ ■ ■ ■ ■ ■ ■ ■ ■ ■ ■ ■ ■ ■ ■ ■ ■ ■ ■ ■ ■ ■ ■ ■ ■ ■ ■ ■ ■ ■ ■ ■ ■ ■ ■ ■ ■ ■ ■ ■ ■ ■ ■ ■ ■ ■ ■ ■ ■ ■ ■ ■ ■ ■ ■ ■ ■ ■ ■ ■ ■ ■ ■ ■ ■ ■ ■ ■ ■ ■ ■ ■ ■ ■ ■ ■ ■ ■ ■ ■ ■ ■ ■ ■ ■ ■ ■ ■ ■ ■ ■ ■ ■ ■ ■ ■ ■ ■ ■ ■ ■ ■ ■

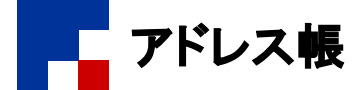

## ■アドレス帳の種類

Webメールのアドレス帳として、以下のアドレス帳が用意されています。

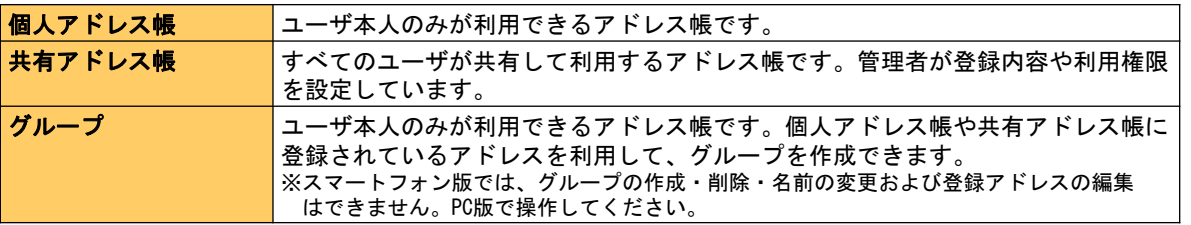

## ■アドレス帳を表示する

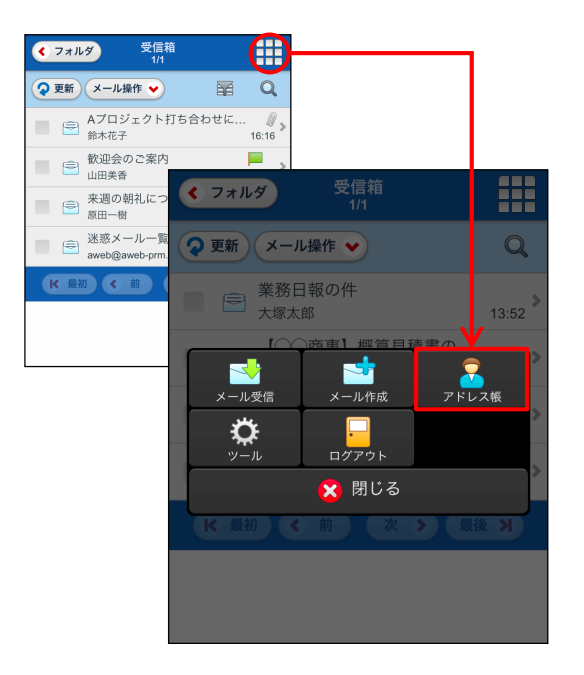

#### Æ アドレス帳 フォルダ作成)  $\mathbf Q$  $\bar{\rm{z}}$ 8個人アドレス帳 □□○商事  $\bar{\!\!\nu}$  $\bar{\rm{}}$ ABC企画 ■プライベート  $\bar{\rm{}}$ 文流会 (神楽坂) <mark>SC</mark> 共有アドレス帳  $\bar{\!\!\nu}$  $\ddot{\textbf{r}}$ 山社員

## メニューアイコンをタップし、「アドレス帳」を 1 タップします。

## 2 閲覧するアドレス帳をタップします

※マニュアルでは例として、個人アドレス帳のフォルダを タップします ※画面説明: フォルダ一覧画面(P.21)

 $\left( -\frac{1}{2} \right)$ 

名前

 $\overline{\lambda}$ 

電話1

電話2 電話3

ふりがな

編集 メニュー ♥

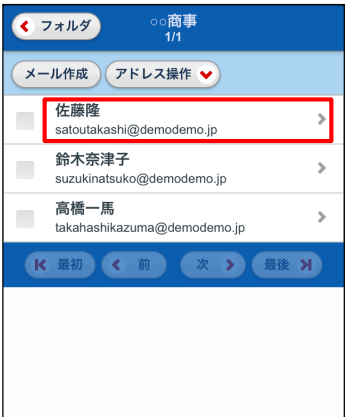

アドレス詳細

佐藤降

mo.jp

さとうたかし メールアドレ satoutakashi@demode

03-0000-0000

## アドレス帳に登録されているアドレスが一覧で表示 3 されますので、閲覧する行をタップします。

※画面説明: アドレス一覧画面(P.22)

## 4 アドレス詳細画面が表示されます。

※画面説明: アドレス詳細画面(P.22)

#### ■画面説明

#### フォルダ一覧画面

個人アドレス帳に新しいフォルダを作成します

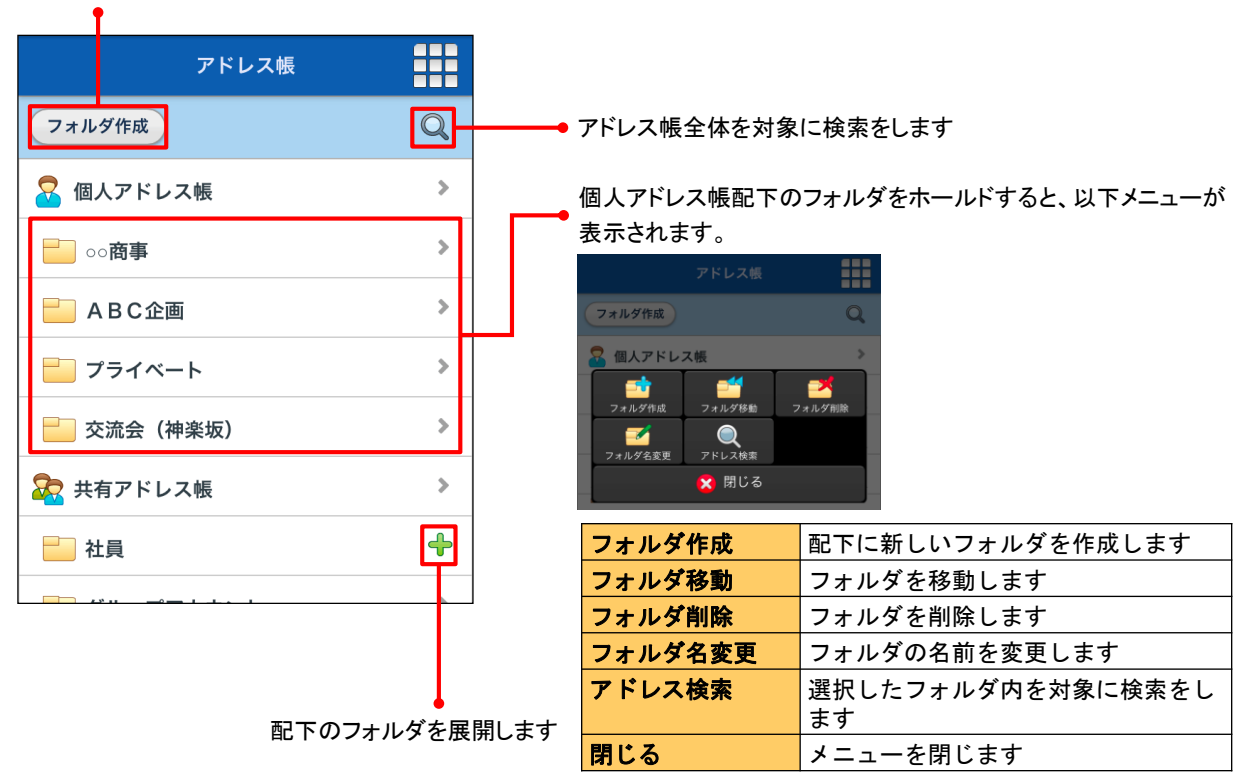

■ ■ ■ ■ ■ ■ ■ ■ ■ ■ ■ ■ ■ ■ ■ ■ ■ ■ ■ ■ ■ ■ ■ ■ ■ ■ ■ ■ ■ ■ ■ ■ ■ ■ ■ ■ ■ ■ ■ ■ ■ ■ ■ ■ ■ ■ ■ ■ ■ ■ ■ ■ ■ ■ ■ ■ ■ ■ ■ ■ ■ ■ ■ ■ ■ ■ ■ ■ ■ ■ ■ ■ ■ ■ ■ ■ ■ ■ ■ ■ ■ ■ ■ ■ ■ ■ ■ ■ ■ ■ ■ ■ ■ ■ ■ ■ ■ ■ ■ ■ ■ ■ ■ ■ ■ ■ ■ ■ ■

アドレス一覧画面

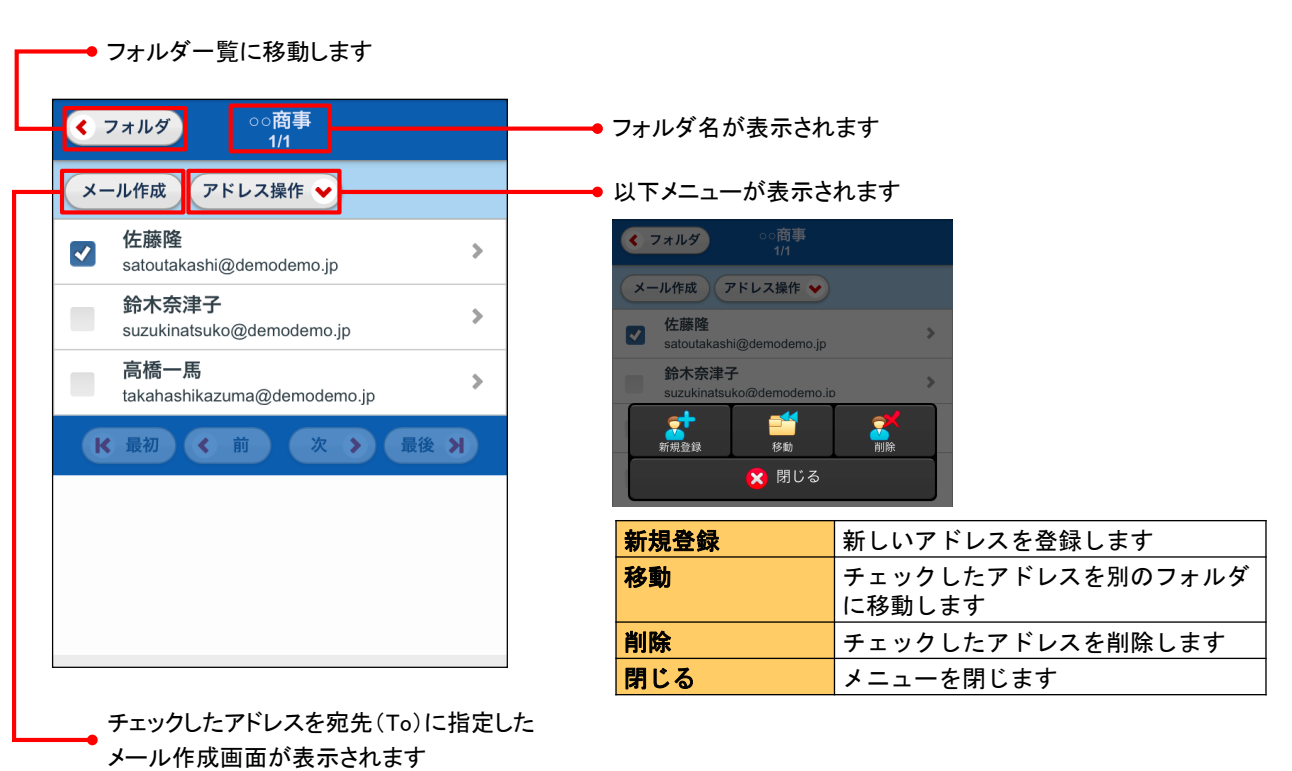

■ ■ ■ ■ ■ ■ ■ ■ ■ ■ ■ ■ ■ ■ ■ ■ ■ ■ ■ ■ ■ ■ ■ ■ ■ ■ ■ ■ ■ ■ ■ ■ ■ ■ ■ ■ ■ ■ ■ ■ ■ ■ ■ ■ ■ ■ ■ ■ ■ ■ ■ ■ ■ ■ ■ ■ ■ ■ ■ ■ ■ ■ ■ ■ ■ ■ ■ ■ ■ ■ ■ ■ ■ ■ ■ ■ ■ ■ ■ ■ ■ ■ ■ ■ ■ ■ ■ ■ ■ ■ ■ ■ ■ ■ ■ ■ ■ ■ ■ ■ ■ ■ ■ ■ ■ ■ ■ ■ ■

■ ■ ■ ■ ■ ■ ■ ■ ■ ■ ■ ■ ■ ■ ■ ■ ■ ■ ■ ■ ■ ■ ■ ■ ■ ■ ■ ■ ■ ■ ■ ■ ■ ■ ■ ■ ■ ■ ■ ■ ■ ■ ■ ■ ■ ■ ■ ■ ■ ■ ■ ■ ■ ■ ■ ■ ■ ■ ■ ■ ■ ■ ■ ■ ■ ■ ■ ■ ■ ■ ■ ■ ■ ■ ■ ■ ■ ■ ■ ■ ■ ■ ■ ■ ■ ■ ■ ■ ■ ■ ■ ■ ■ ■ ■ ■ ■ ■ ■ ■ ■ ■ ■ ■ ■ ■ ■ ■ ■

## アドレス詳細画面

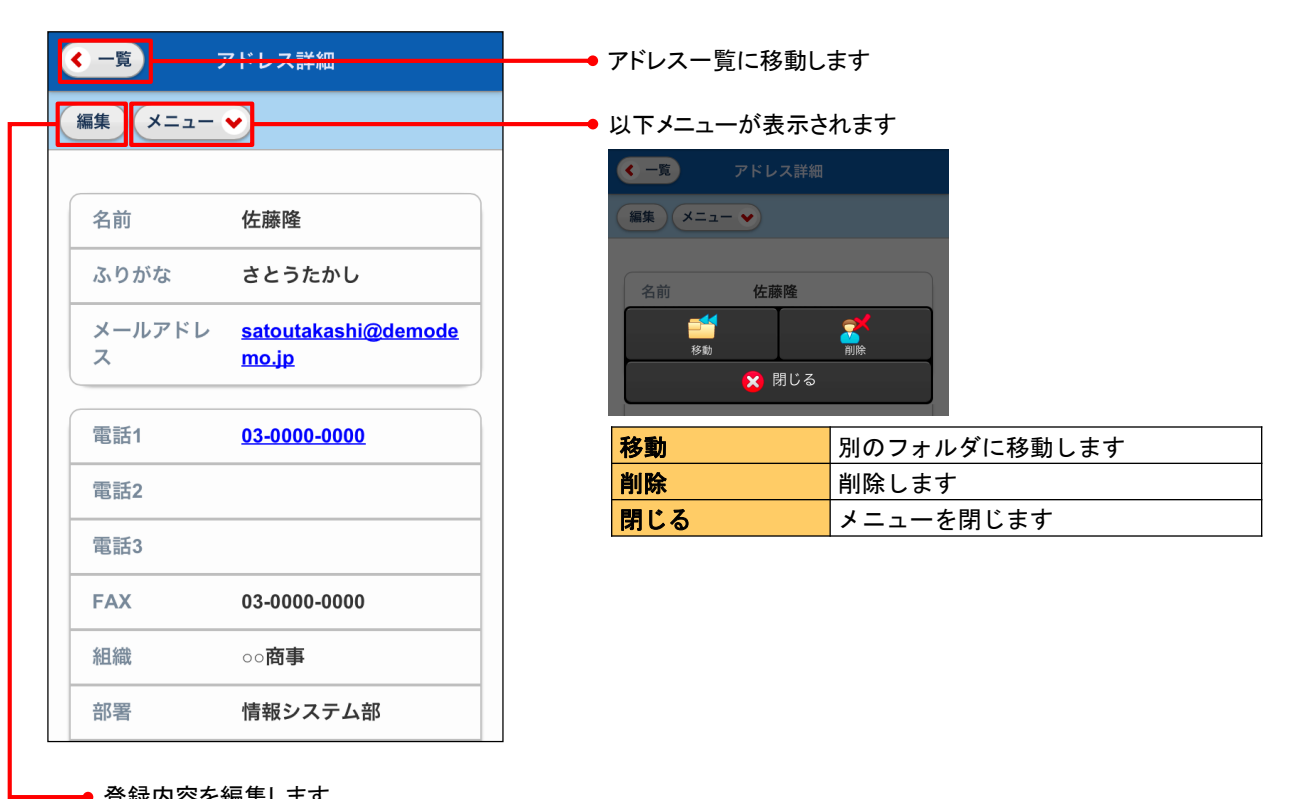

━━● 登録内容を編集します

■フォルダー覧を表示する

くフォルダ

● 更新 メール操作 ♥ ■ ● Aプロジェクト<br>■ ● <sub>鈴木花子</sub>

■ ● 歓迎会のご案内<br>■ ● 山田美香

■ ● 来週の朝礼につ

■ ● 迷惑メールー!<br>aweb@aweb-pm

K 最初 < 前

受信箱<br>1/1

a)

?更新 メール操作

 $\blacktriangleright$ 

**メール**受信  $\mathbf{\ddot{Q}}$ <br> $v-x$ 

メール受信

2更新 フォルダ作成 ■個人メールボックス

■ 受信箱 3送信箱

□ ごみ箱 ● 下書き保存

■● 迷惑メール

**■ 業務日報の**<br>■ 大塚太郎

受<mark>信箱</mark>

**Resignation** 

メール作成

X 閉じる

噩

 $\bar{\bar{z}}$ 

 $\,$  $\bar{\bar{}}$ 

 $\bar{\rm{}}$  $\bar{\bar{\nu}}$  ₩

 $\overline{Q}$ 

 $13:52$ 

**アドレス帳** 

 $\overline{a}$   $\overline{a}$ 

くフォルダ

## メニューアイコンをタップし、「メール受信」を 1 タップします。

2 フォルダ一覧が表示されます。

## ■画面説明

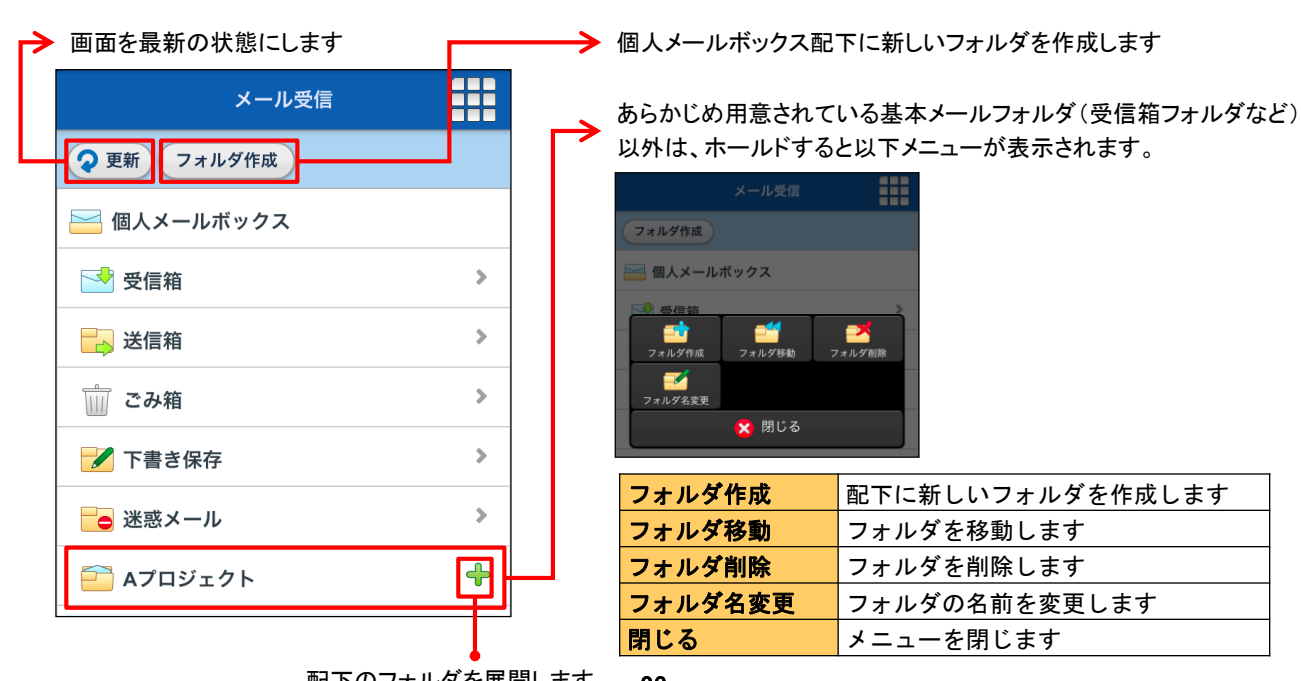

#### ■ツール画面を表示する

スマートフォン版ではPC版の各種設定がそのまま適用されます。一部の設定はスマートフォン版で確認できます。

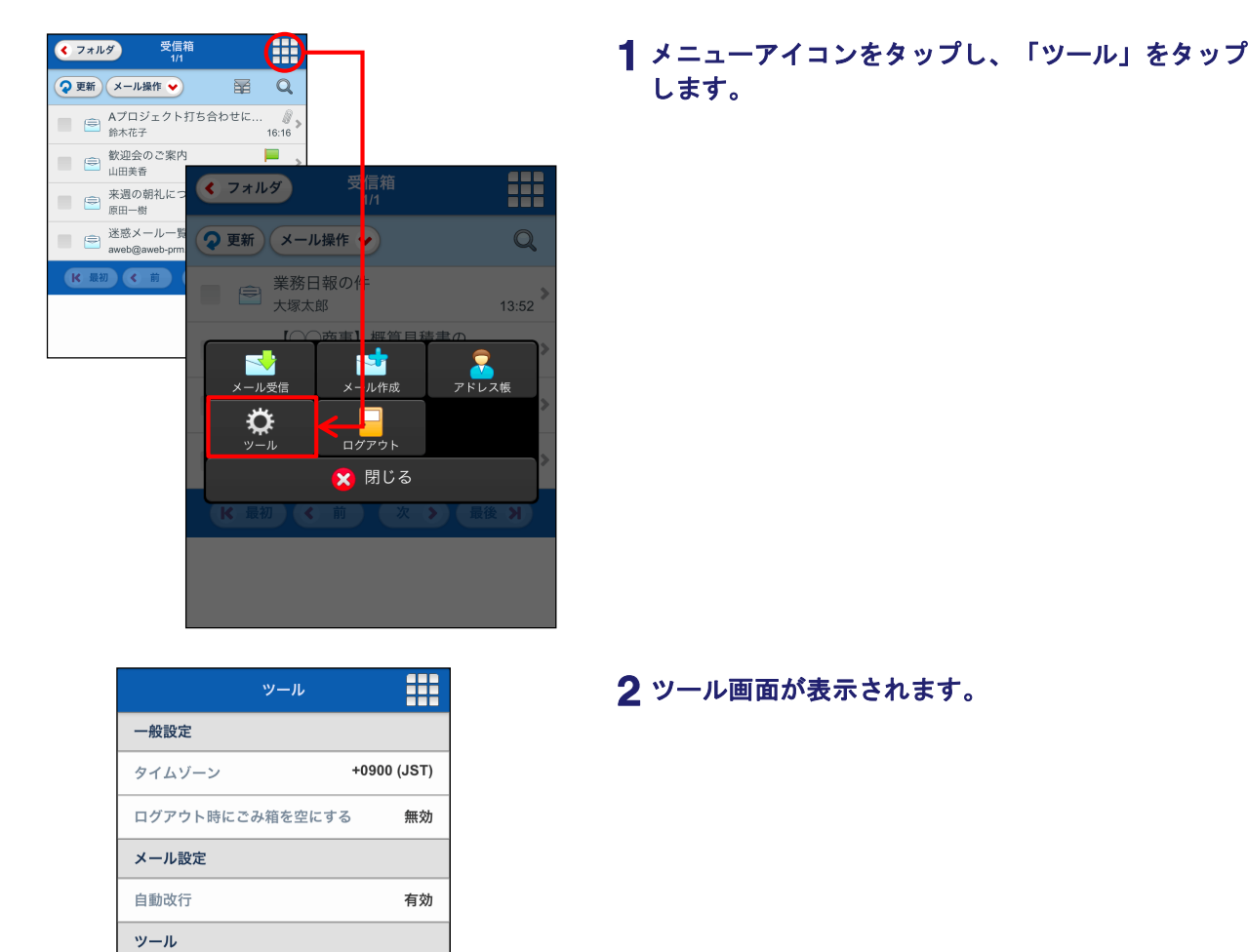

#### ■画面説明

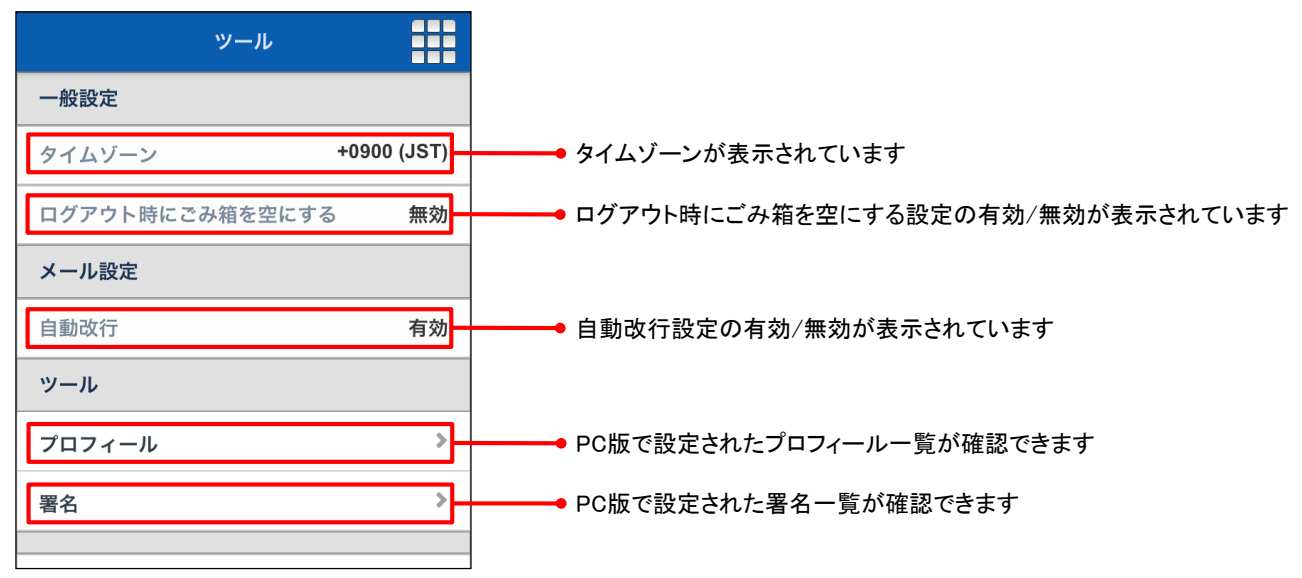